Michael Hillenbrand

# iMovie 4 und iDVD 4

mit iTunes 4, iPhoto 4 und GarageBand

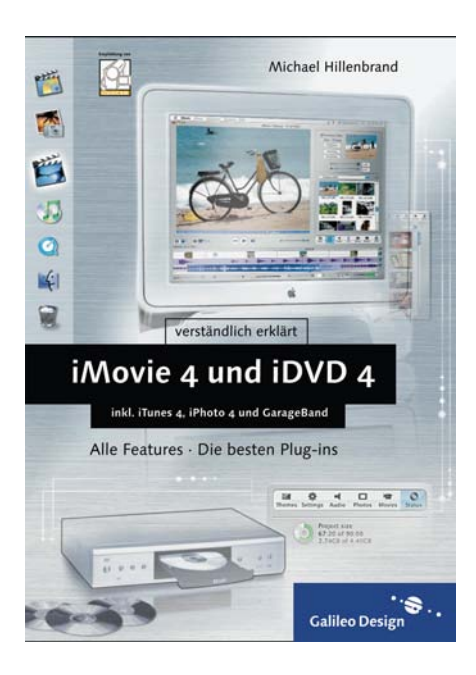

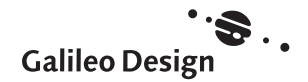

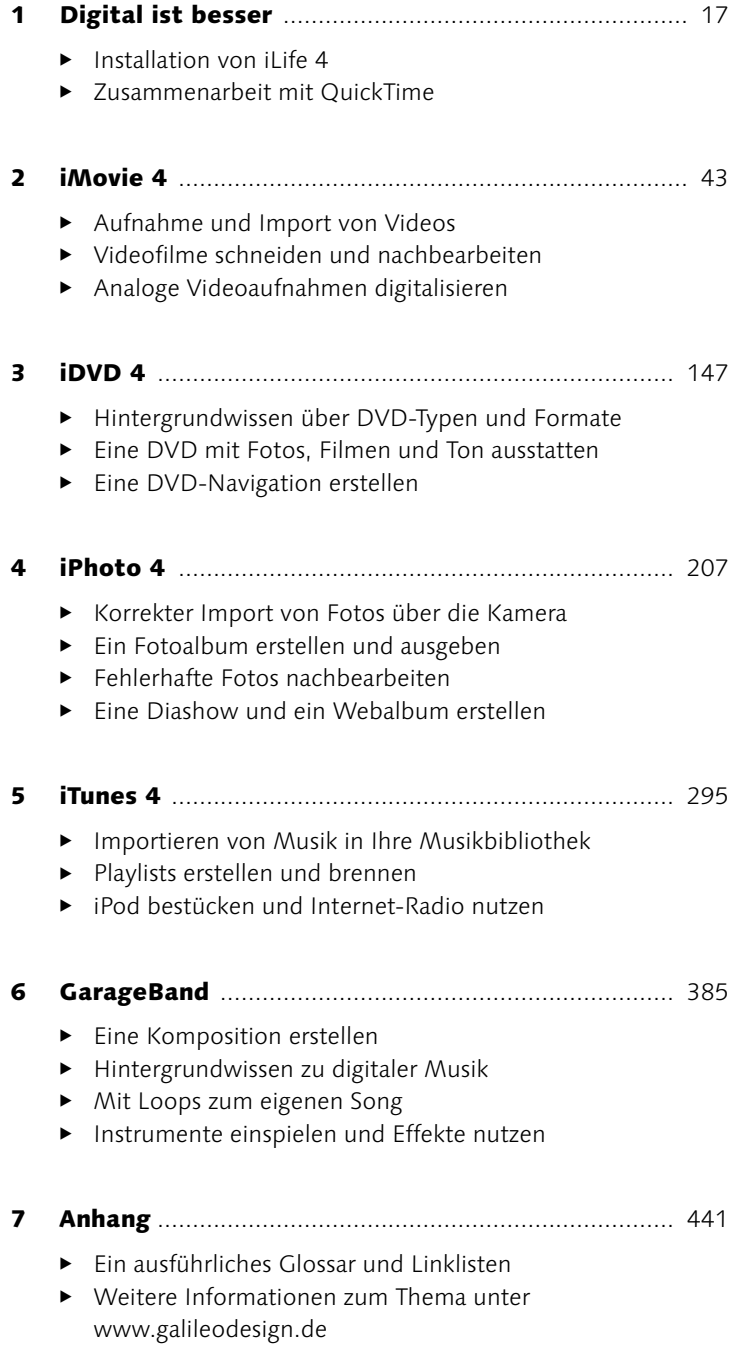

**Inhalt**

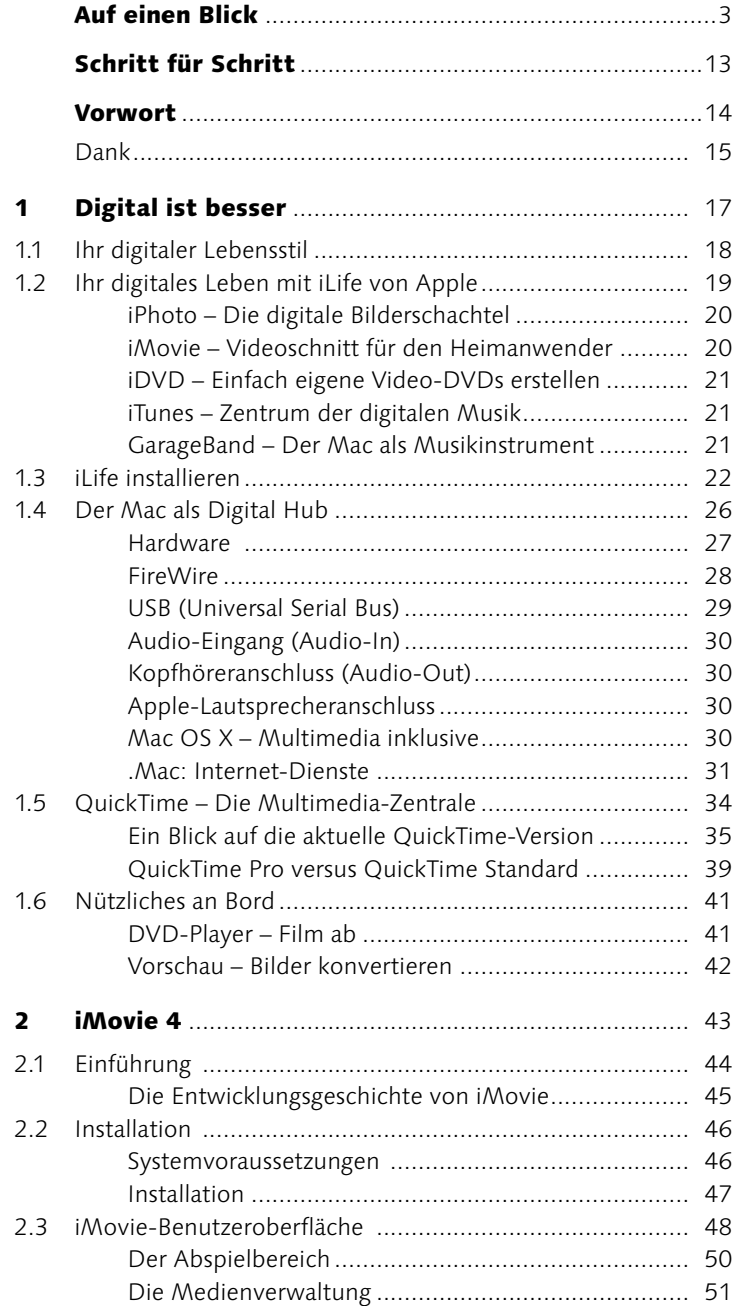

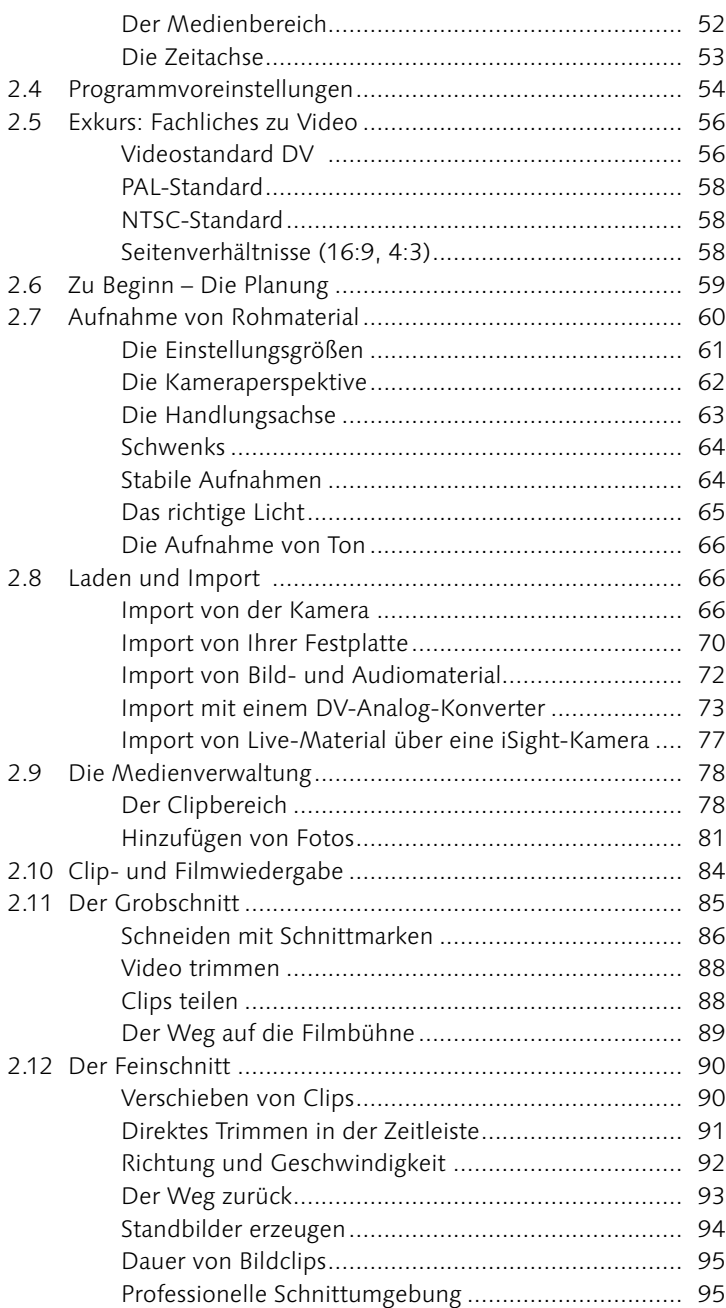

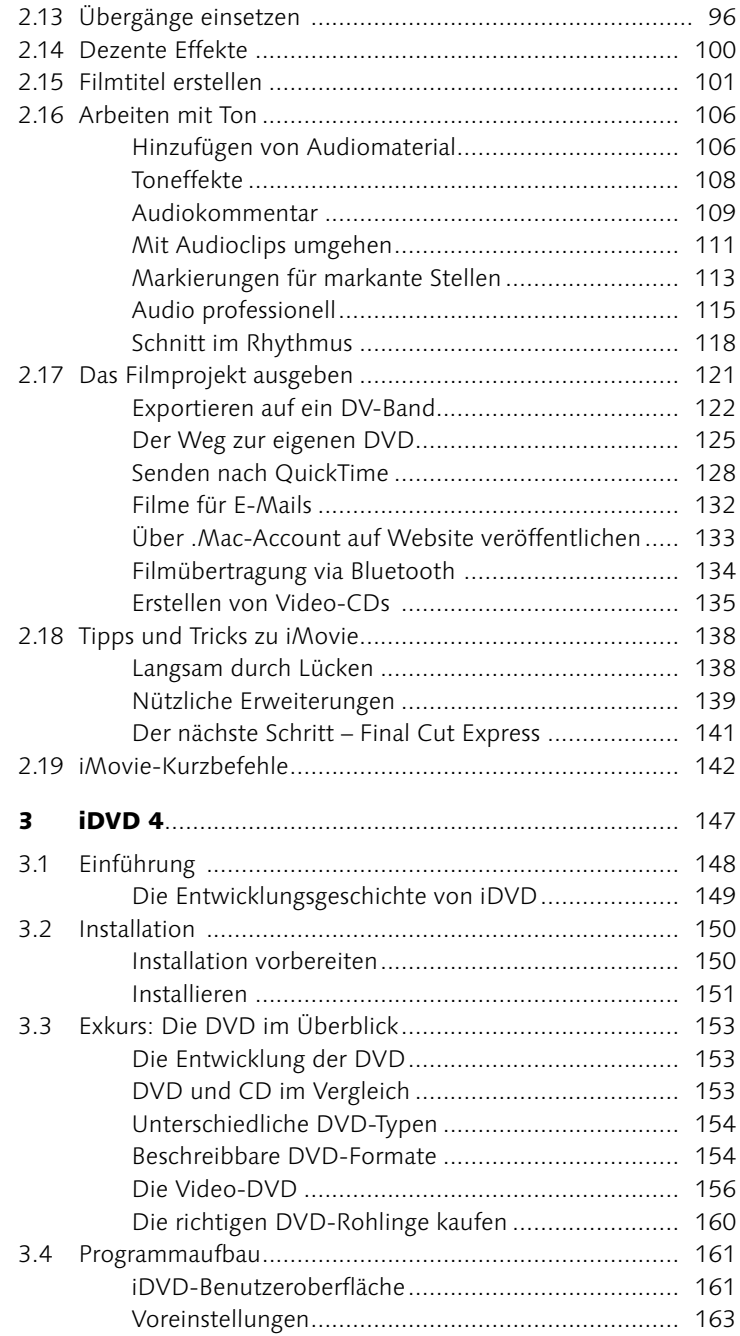

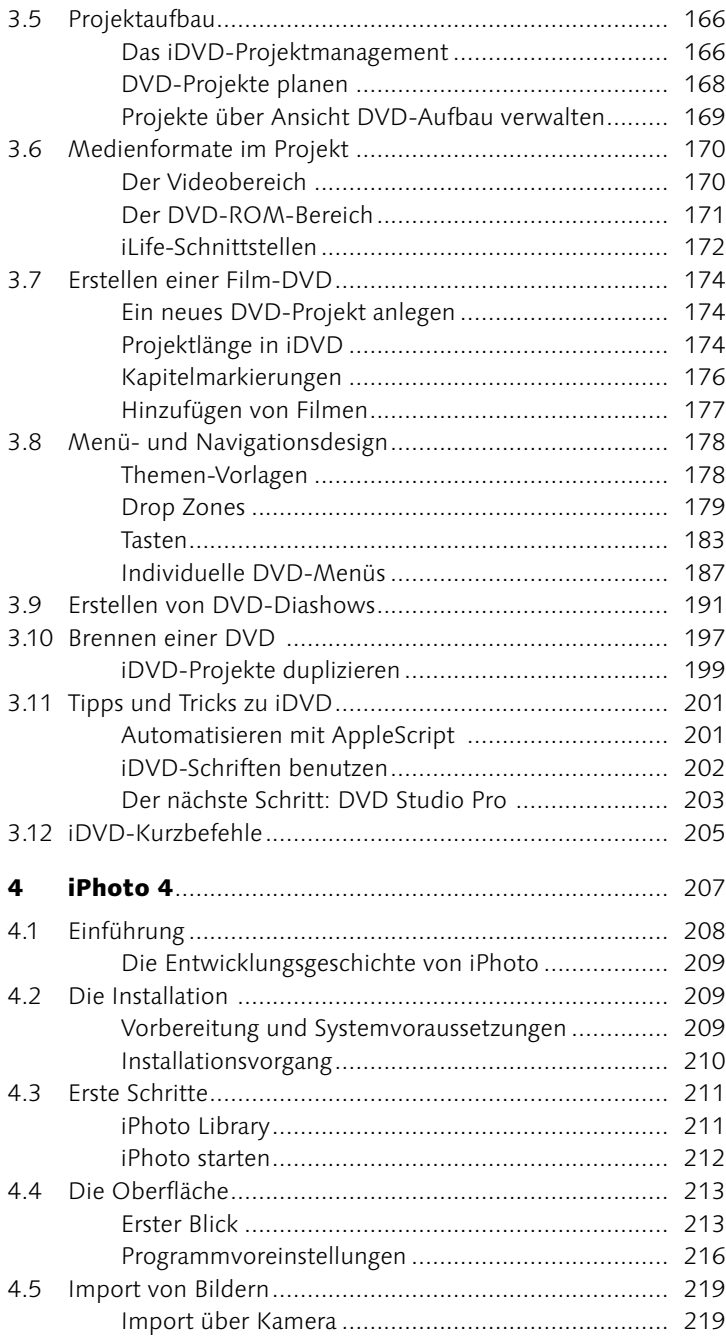

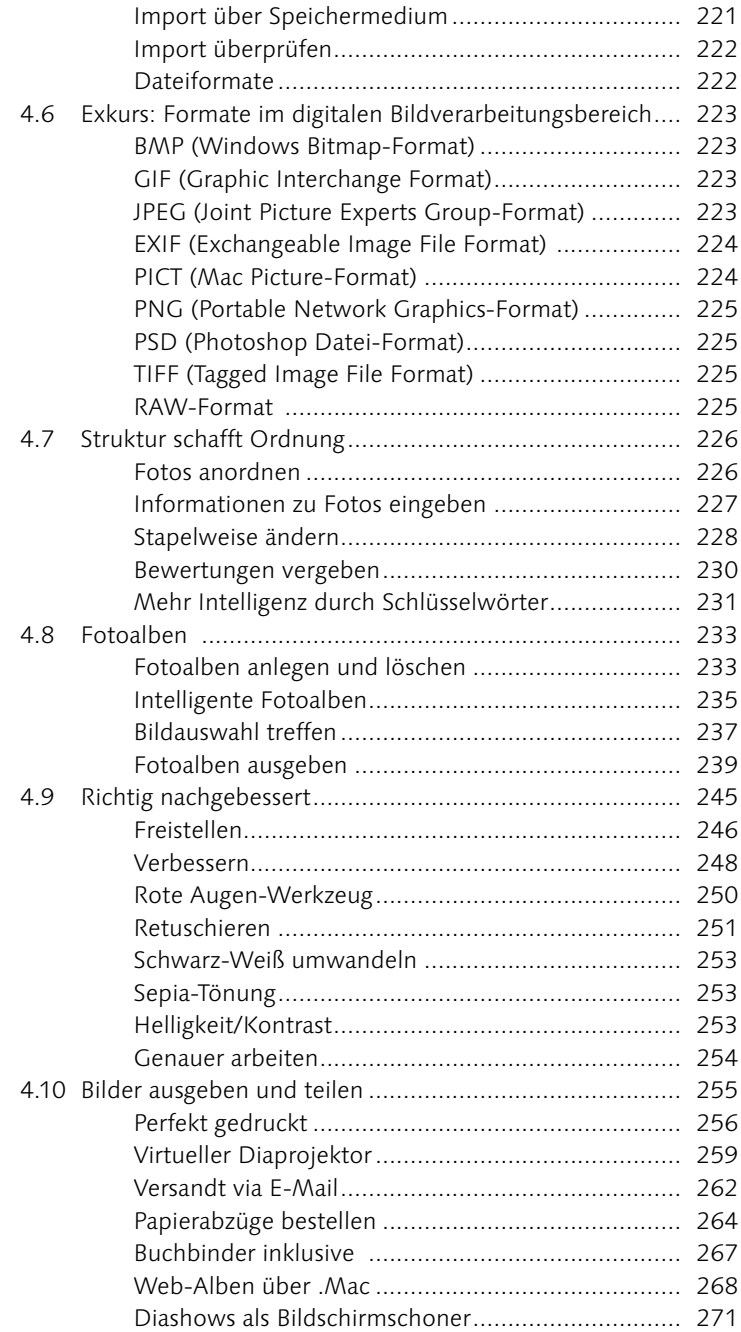

L

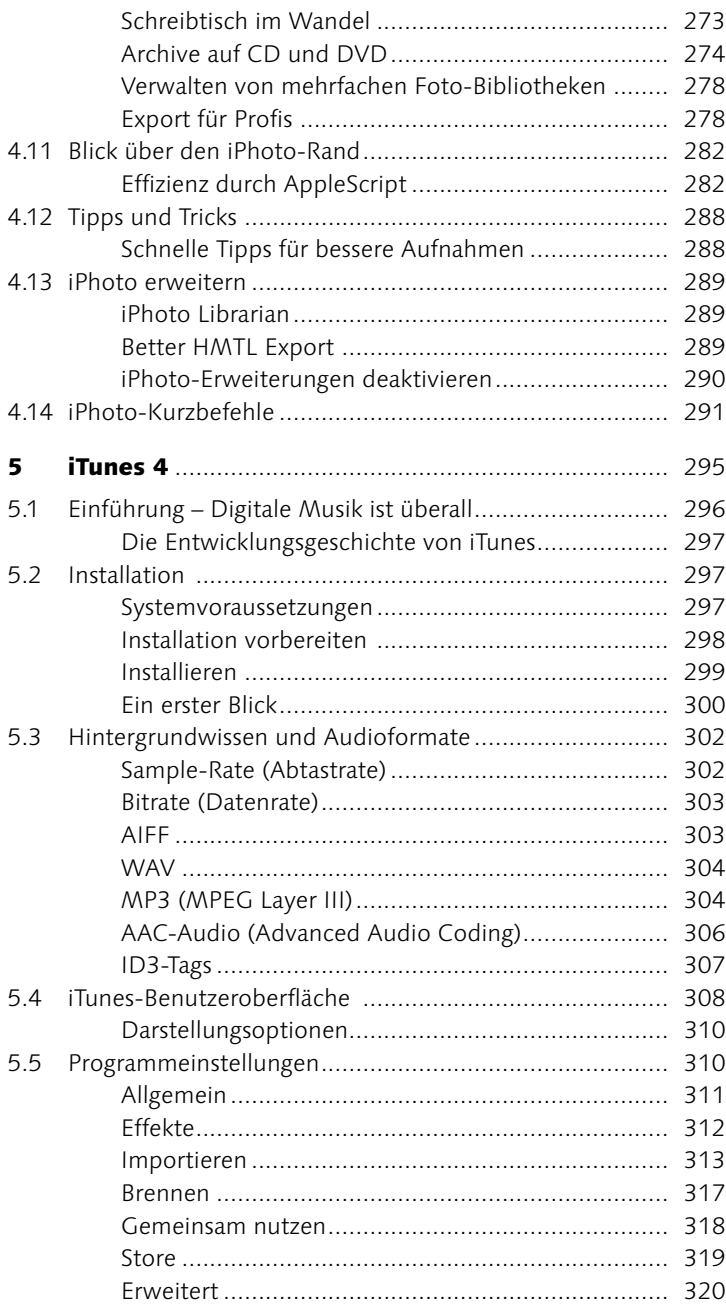

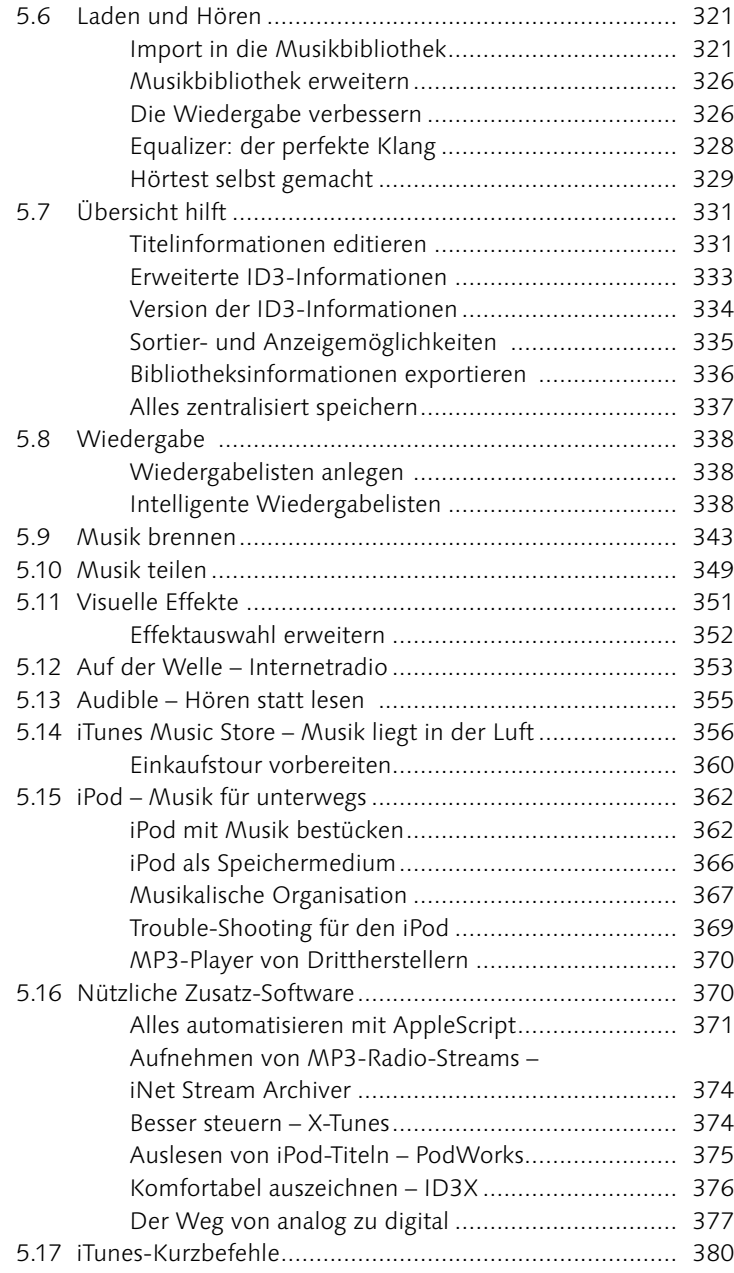

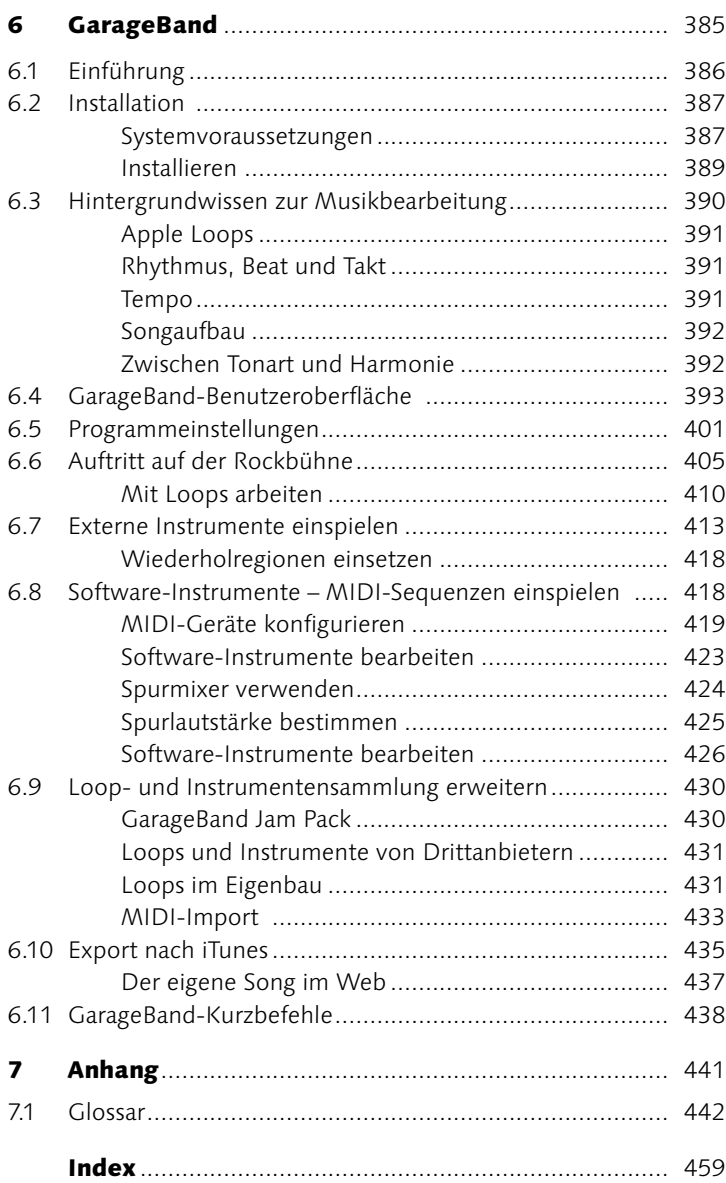

### Digital ist besser Schritt für Schritt

- iLife-Paket installieren **23**
- QuickTime installieren **36**

### iMovie 4 Schritt für Schritt

- Angepasste Installation **47**
- Rohmaterial von der Kamera überspielen **66**
- Filmsegmente erstellen mit QuickTime Pro **71**
- Von Analog zu Digital **74**
- Der Weg zurück Digital nach Analog **76**
- ► Ken Burns-Effekt anwenden 82
- Videoclip schneiden **86**
- Videoübergänge einfügen **98**
- Titel und Abspann erstellen **103**
- Sprechertext aufnehmen **109**
- ▶ Audio und Video verbinden 112
- Lautstärke anpassen **114**
- Video an Soundtrack anpassen **118**
- Verwendung von Kapitelmarkierungen **125**
- QuickTime-Export selbst gemacht **129**
- Video-CD mit Toast erstellen **136**

### iDVD 4 Schritt für Schritt

- ▶ Nutzen von Drop Zones 180
- $\blacktriangleright$  Erstellen einer animierten Tastennavigation **183**
- Eigener Menühintergrund von A Z **188**
- Diashow manuell erstellen **193**
- iDVD-Projekt kopieren **200**

### iPhoto 4 Schritt für Schritt

- Fotoalben **234**
- Mit Intelligenten Alben umgehen **236**
- Buchlayout **239**
- Bild beschneiden **246**
- Bild verbessern **248**
- Rote Augen entfernen **250**
- Bild retuschieren **252**
- Bilder versenden via E-Mail **263**
- Fotos publizieren über .Mac **268**
- Grundlagen für das Erstellen von CDs und DVDs **275**
- iPhoto steuern mit AppleScript **285**

### iTunes 4 Schritt für Schritt

- Import einer Audio-CD **322**
- Optimale Klangeinstellungen finden **330**
- Intelligente Wiedergabeliste einmal einfach **341**
- Daten-CD/DVD brennen **344**
- Freie Hörproben für alle **358**
- Musikgenuss unterwegs iPod im Einsatz **364**
- Installation der iTunes-Scripts **371**
- Aufnahme von analogem Material **379**

### GarageBand Schritt für Schritt

- ▶ Rhythmus und Beat 407
- Einspielen eines echten Instruments **414**
- Aufnahme von Software-Instrumenten **421**
- Software-Instrumente anpassen **427**
- Export nach iTunes **435**

Die Arbeit mit Software macht dann Spaß, wenn man sich nach dem Start schnell auf der Benutzeroberfläche zurechtfindet, seine Ideen realisieren kann und zu einem gelungenen Endprodukt gelangt. Bei der Entwicklung der iLife-Programme hat Apple versucht, genau dieser Maxime Folge zu leisten. Mit der Umsetzung des Integrationsgedankens bei den neuen iLife-Programmversionen ist es Apple wiederum gelungen, ein zusätzliches Plus hinsichtlich Spaß und Produktivität im Umgang mit Multimedia auf dem Mac zu erreichen.

Wirft man einen näheren Blick auf Themenbereiche wie Digitalfotografie, Musikbearbeitung, Videoschnitt oder DVD-Authoring und betrachtet die damit verbundenen Arbeitsschritte und Technologien, stellt man sehr schnell fest, dass Multimedia-Programme eigentlich einen extrem komplexen Funktionsaufbau erfordern, um den Anforderungen auf diesem Sektor gerecht zu werden. Das Interessante an iMovie, iDVD, iTunes, iPhoto und GarageBand ist aber, dass es den Entwicklern gelungen ist, diese teilweise sehr komplexen Vorgänge, wie zum Beispiel die Produktion einer DVD, simpel und einfach abzubilden. Der Anwender muss sich nicht durch dicke Handbücher kämpfen und umfangreiche Workshops besuchen, sondern kann die Programme »einfach« nutzen. Genau an diesem Punkt unterscheiden sich gute Entwicklungskonzepte von weniger guten. Auch wenn das Angebot an Programmen für den digitalen Alltag in den letzten Jahren gerade auf dem Windows-Markt zugenommen hat und man in unterschiedlichen Fachzeitschriften immer wieder von Vergleichstests liest, bei denen die iApplikationen wegen ihres reduzierten Funktionsumfangs nur im Mittelfeld landen, fehlt in der vergleichenden Betrachtung oft das Argument des einfachen Bedienkonzepts. Nicht nur die oft komplexe Technik der Multimedia-Geräte, sondern auch die spätere Bearbeitung am Computer kann einem schnell die Freude an dem von Marketing-Experten oft prophezeiten »einfachen und wundervollen digitalen Alltag« verderben.

Bei Apple scheint es, als ob man die iLife-Programme nicht nur als simple Beigaben betrachtet, sondern diese auch als Technologieträger ernst nimmt. Dies lässt sich nicht nur an der einfachen Bedienbarkeit, sondern auch an den enthaltenen Innovationen festmachen. Konzepte wie das Rendern von Bildern im Hintergrund oder die Echtzeitanzeige von Spezialeffekten bringen noch mehr Spaß beim Umgang mit den Programmen und steigern zudem deren Effizienz. Deshalb ist es nicht verwunderlich, dass es einige der Technologien aus der zweiten Liga in das Profisegment geschafft haben. So kommt zum Beispiel die Idee von Themen-Vorlagen für das einfache Layout von Navigationsmenüs nach iDVD auch in der professionellen DVD-Authoring-Lösung DVD Studio Pro 2.0 zum Einsatz. Aber auch in umgekehrter Richtung profitieren die Anwendungen aus den Entwicklungen im Profilager: So bilden Technologien aus den Audioprogrammen Logic Audio und Soundtrack zum Beispiel die Grundlage für die neueste Anwendung innerhalb des iLife-Pakets GarageBand. Eine Entwicklung, die auf zukünftige Versionen der iApplikationen hoffen lässt – mit einer ganzen Reihe an Profi-Funktionen und vereinfachten Produktionsschritten, die das Vergnügen am Umgang mit Multimedia-Elementen weiter erhöhen werden.

Die einzelnen Kapitel im Buch sind so gestaltet, dass Sie neben den grundsätzlichen Informationen für den Umgang mit den Programmen und zahlreichen Tipps und Tricks auch einen Einblick »unter die Motorhaube« der Programme erhalten. Im Laufe Ihres Wegs zu den ersten Projekten wird eine Menge an Hintergrundwissen vermittelt, das zum Verständnis des Sektors Multimedia beitragen soll. Auch nach intensiverer Arbeit mit den iLife-Programmen werden Sie feststellen, dass sich der Zeitpunkt, zu dem Sie über den Umstieg auf eine professionellere Lösung nachzudenken beginnen, relativ spät einstellt. Je nach Grad der Nutzung und dem unterschiedlichen Funktionsumfang der fünf Programme wird dieser Wunsch sicherlich zu unterschiedlichen Zeitpunkten erwachsen. Hier lohnt sich aber auf jeden Fall zuerst ein Blick nach links und rechts auf Ihrem Weg zum Multimedia-Profi, denn was Apple an Funktionen seinen Programmen nicht mit auf dem Weg gegeben hat, bieten oft Freeware- und Shareware-Hersteller als Erweiterungen an. Erst dann lohnt sich ein wirkliches Umsatteln auf professionellere Lösungen. Dort haben Sie es dann allerdings auch mit einer erheblich steileren Lernkurve zu tun.

Viel Spaß beim Eintauchen in den Digital Hub und bei der Nutzung der Programme aus der iLife-Reihe!

### **Dank**

Dank gilt allen den Menschen, die mithalfen, dieses Buch auf den Weg zu bringen:

Alexander du Prel (www.duprel.de) für die Unterstützung im Bereich Film und Kameratechnik sowie für seine langjährige Freundschaft. Lars Felber für den entscheidenden Kontakt, lange Konversationen und seine unzähligen Hilfsangebote. Tommi Herpich, dem

wandelnden DVD-Orakel. Claudia Runk für die besten Schärfe-Rezepte bei unscharfen Screenshots. Hartmut Könitz, der bei mir die Bedenken hinsichtlich des Unternehmens »Buch« aus dem Weg geräumt hat. Martin Kuderna (Essential Media), Georg Albrecht und Frank Limbacher (Apple) für den schnellsten Auskunftsdraht. Dem Verlag Galileo Press für den netten Kontakt und dort im Besonderen Ruth Wasserscheid. Ralf Weber und Mike Redding (Apple), Klaus Kempf für die Coverfotos.

Karin für ihr Händchen bzgl. einer guten Sprache, was dem Ganzen den letzten Schliff gab. Martin für das Audioequipment. Klaus für das richtige Zeitmanagement und für das Video- und Audioequipment. Otto, dem Wegweiser vom Atari zum Mac. Martina, Volker und Julia für den Kontakt zur Außenwelt. Mark für seine Freundschaft und seine Qualifikation als bester Reisebegleiter.

Besonderen Dank an meine Familie!

Würzburg, im Februar 2004 **Michael Hillenbrand**

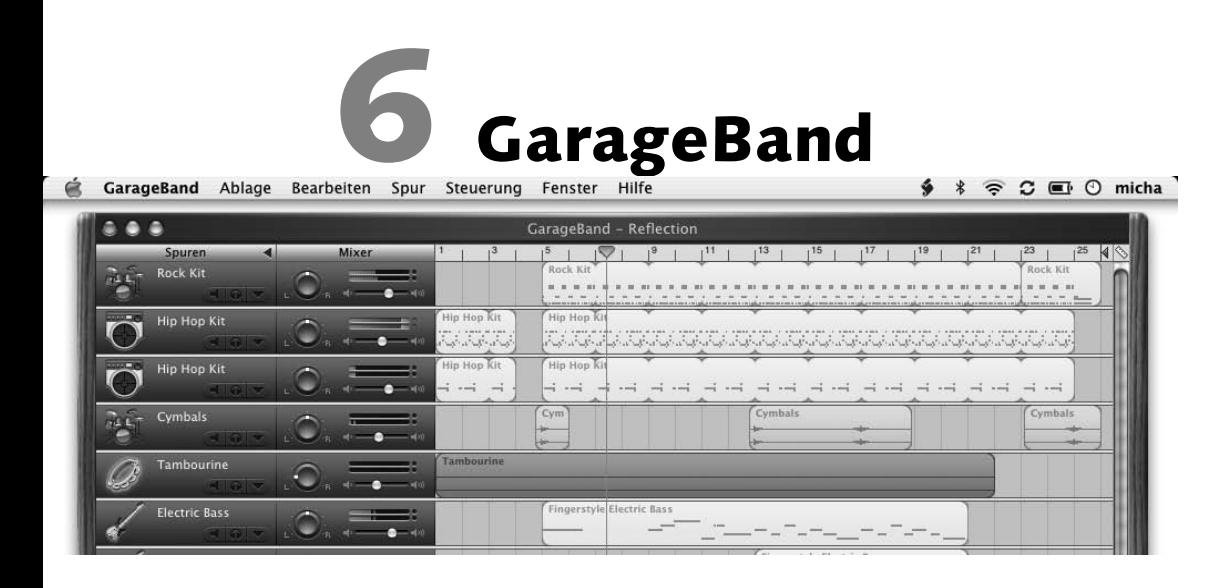

*Eigene Kompositionen – der Mac als digitales Tonstudio*

Sie werden lernen:

- **F** Installation von GarageBand
- Hintergrundwissen zur Musikbearbeitung
- Wie ist GarageBand aufgebaut?
- Die Benutzeroberfläche
- Externe Instrumente einspielen
- MIDI-Geräte und Software-Instrumente nutzen
- **Loop-Sammlung erweitern**
- Export nach iTunes

Von den ersten Übungsstunden in der heimischen Garage bis zum bühnenreifen Song gestaltet sich der Weg oft lang und steinig, besonders für musikalische Neulinge. Das mag u. a. daran liegen, dass das Erlernen eines Instruments langwierig ist und der Themenbereich Musik besonders im digitalen Bereich recht komplex erscheint. So hat man neben Grundfachbegriffen wie etwa Rhythmus auch mit englischsprachigen Fachtermini wie Reverb oder Pitchbend in Theorie und Praxis zu kämpfen. Das Feld der digitalen Musikbearbeitung scheint demnach auf den ersten Blick nur ein Thema für »gelernte« Musiker zu sein. Aber wie erzielt auch der Amateur in diesem Bereich professionelle Ergebnisse? Möglicherweise, indem man ihn so wenig wie möglich mit Theorie und Technik konfrontiert und einfach nur den Spaß am Musikmachen vermittelt.

# 6.1 Einführung

Schon seit der Übernahme des deutschen Unternehmens Emagic, seines Zeichens Software-Spezialist für digitale Musikbearbeitung, kursiert in den einschlägigen Internetkreisen das Gerücht, dass der Mac-Hersteller an einer Musikbearbeitungs-Software für den Markt der Heimanwender arbeite. Mit der Vorstellung von GarageBand auf der Macworld Expo in San Francisco im Januar 2004 ließ Apple nun die Katze aus dem Sack: Zwar trägt das Programm nicht den Namen iMusic, sondern die Marketing-Verantwortlichen in Cupertino tauften den neuen Sprössling auf GarageBand (was sich nicht ganz so geschmeidig in die iLife-Produktlinie einfügt); dafür bietet allerdings die Programmkonzeption genau das, was man von einer iApplikation erwartet – und vor allem den Spaß an der Sache.

GarageBand präsentiert sich als komplettes Aufnahmestudio, mit dem es möglich ist, Aufnahmen von externen Audiogeräten (wie z. B. einem CD-Player) oder einem Instrument zu machen bzw. Instrumente mittels eines MIDI-Keyboards einzuspielen. Das Gute an dieser Musikbearbeitungs-Software ist, dass sie zudem eine ganze Sammlung an »virtuellen Musikern« in Form von Loops, oder genauer Apple Loops, mit sich bringt. Diese Musikelemente mit wiederkehrenden Songstrukturen sind die Grundlage für den Aufbau eines Musikprojekts. Sie lassen sich in verschiedenen Kombinationen zusammenstellen, in ihrer Tonart und Tempo verändern, in ihrer Spieldauer bestimmen und bzgl. der Lautstärke modifizieren. So können auch musikalische Laien schnell und unkompliziert anspruchsvolle

### **Die Entwicklungsgeschichte von GarageBand**

Januar 2004 Macworld Expo San Francisco: Steve Jobs stellt die Kompositions- und Musikbearbeitungs-Software GarageBand 1.0 vor. Anleihen holte sich das Programm nicht nur bei seinen großen Geschwistern Logic Audio und Soundtrack, sondern zudem führte der deutsche Apple-Audioentwicklungsarm Emagic dabei Regie. Grundlage von GarageBand bilden Technologien aus dem deutschen Musiksoftware-Haus und der Entwicklungsgruppe von Soundtrack aus Cupertino.

GarageBand 1.0.1 Update Februar 2004: Fehlerbeseitigungen bei verschiedenen Warndialogen, verbesserte Performance und Systemleistung. Die Aktualisierungsdatei besitzt eine Größe von 21,5 Megabyte und lässt sich wahlweise über die Software-Aktualisierungen oder über die Apple-Webseite unter der Adresse http: //docs.info.apple.com/ar ticle.html?artnum=120320 laden.

und beeindruckende Songs erstellen, ohne zwingend ein Instrument beherrschen oder musikalische Grundkenntnisse besitzen zu müssen. Passend zur Instrumentierung ist auch die entsprechende Tontechnik vorhanden, um seine selbst erstellten Songs abzumischen. Aber auch versierte Musiker kommen mit GarageBand auf ihre Kosten: Dabei dürften nicht nur die bereitstehenden Software-Instrumente locken, sondern auch die verschiedenen virtuellen Gitarrenverstärker oder das Portfolio an Audioeffekten dürften zu einer ausgedehnten Probe reizen. GarageBand kommt so der Idee eines digitalen Profi-Aufnahmestudios mit kompletter Instrumentenpalette, vorgefertigten Loops, virtuellen Verstärkern, Audioeffekten und Bearbeitungsoptionen sehr nahe und wendet sich dabei sowohl an Musikamateure mit entsprechendem Kreativpotenzial wie auch an bereits erfahrene Anwender.

Zu den anderen Mitgliedern der iLife-Programmreihe kommuniziert GarageBand über iTunes. Die neu erstellten Musikstücke lassen sich von dort abspielen, auf eine Audio-CD brennen oder auf einen iPod für unterwegs übertragen. iTunes ist auch die Schnittstelle, wenn es darum geht, die eigenen Songs als Hintergrundmusik für einen iMovie-Film, eine iPhoto-Diashow oder als Untermalung für ein iDVD-Navigationsmenü zu übergeben.

# 6.2 Installation

### **Systemvoraussetzungen**

Die Systemvoraussetzungen für GarageBand variieren je nach dem Einsatzumfang der Software. Die Bandbreite reicht von einem mittelmäßig getakteten G3-Prozessor bis hin zu einem G4- oder G5-Prozessor, wenn es darum geht, Software-Instrumente einzuspielen. Ob sich Ihr Rechner als Kompositionswerkzeug eignet, lässt sich einfach über den Apple System Profiler herausfinden. Das Utility finden Sie unter Programme • Dienstprogramme • Apple System Profiler oder direkt über das Apfel-Menü unter dem Punkt Über diesen Mac • Mehr Informationen... Vergleichen Sie die dort angezeigten Daten mit den von Apple angegebenen Systemanforderungen :

- Macintosh mit Power-PC-Prozessor G3 und mindestens 600 MHz Taktrate (für den Einsatz der Software-Instrumente mindestens einen G4- oder G5-Prozessor)
- ▶ Mac OS X v10.2.6 (oder neuer, Mac OS X v10.2.8 empfohlen)
- ▶ 256 Megabyte Arbeitsspeicher
- ▶ 2 Gigabyte freien Festplattenspeicher
- mind. QuickTime 6.4 (QuickTime 6.5 wir mitgeliefert)
- DVD-ROM-Laufwerk zur Installation

Die mitgelieferten Software-Instrumente hat Apple für die Vektoreneinheit der G4- und G5-Prozessoren optimiert, sodass sich diese nur in Verbindung mit der entsprechenden CPU nutzen lassen. Bei GarageBand lautet deshalb die Regel: je mehr Prozessorenleistung und je besser die Arbeitsspeicherausstattung, desto agiler das Programm und desto größer sein Einsatzradius. So sind die angegebenen Eckdaten wirklich nur als Mindestanforderungen zu sehen. Ein vernünftiges Arbeiten ist eigentlich nur mit einer entsprechend guten Grundausstattung möglich. Auch beim Festplattenplatz sollten Sie nicht nur über genügend Freiraum für die zahlreichen Loops und virtuellen Instrumente verfügen, sondern auch schon zukünftige Musikprojekte vorausplanen. Audiomaterial verschlingt nicht ganz so viel Speicherressourcen wie Videomaterial, aber eine Aufnahme in CD-Qualität (Stereo) belegt immerhin auch schon ca. 10 Megabyte pro Minute.

Möchten Sie externe Audioquellen nutzen oder »echte« Instrumente einspielen, benötigen Sie zusätzlich ein Audio-Interface. Diese Komponente dient der Verbindungsaufnahme zwischen Rechner und externer Quelle.

Die meisten dieser Geräte bieten zusätzlich die Möglichkeit, Ausgabegeräte wie Lautsprecher, ein Mischpult oder Verstärker anzuschließen. Der Zubehörmarkt bietet eine breite Auswahl an Modellen, die neben dem Anschluss von Mikrofonen oder Instrumenten auch eine Steuerung der Kanäle bei der Aufnahme ermöglichen. Neben den FireWire-, USB- und digitalen S/PDIF-Varianten sind auch Erweiterungen als PCI-Karte und PC Card erhältlich. Bei der Auswahl sollten Sie darauf achten, dass der Audioadapter mit der auf Ihrem System installierten Betriebssystemversion kompatibel ist und dafür passende Treiber existieren. Eins der vielen erhältlichen Modelle ist zum Beispiel der USB-Audioadapter von Edirol (UA-1A) oder das M-Audio Audiophile. Die USB-Variante des Audiophile setzt für die Verbindungsaufnahme zum Rechner mindestens Mac OS X v 10.2.8 und einen G3- oder G4-Prozessor mit 500 MHz voraus. Das Gerät ist zum empfohlenen Verkaufspreis von 179 Euro erhältlich. Das Edirol UA-1A benötigt ähnliche Systemvoraussetzungen, ist im Vergleich aber etwas günstiger. Mehr zur Konfiguration von Audio-Interfaces finden Sie auf Seite 423.

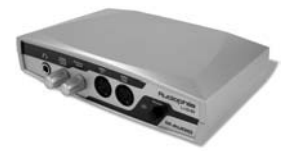

**Abbildung 6.1**  USB-Audioadapter von M-Audio mit MIDI-Schnittstellen und Kopfhöreranschluss (© M-Audio)

Einige von Apple gelieferte Rechnertypen besitzen bereits einen Audioeingang, der für die ersten Gehversuche sicherlich ausreichend ist. Sie benötigen für die Verbindung lediglich ein Kabel oder einen Adapter auf den 3,5 mm Klinken-Anschluss des Audioeingangs. Eine Lösung bietet der Apple direkt über den eigenen Store mit dem Monster Instrument-Adapter zu einem Preis von 19 Euro an. Beim Einsatz eines USB-MIDI-Keyboards benötigen Sie solche Adapter nicht. M-Audio bietet mit dem Keystation 49e USB-MIDI eine Lösung zum Preis von 99 Euro (siehe Seite 419).

Planen Sie, in Ihren Musikprojekten Gesang oder akustische Instrumente einzusetzen, lohnt sich die Anschaffung eines externen Mikrofons. Entsprechend geeignete Geräte, die speziell für Stimmen oder Instrumente konzipiert sind, erhalten Sie im Musikfachhandel. Um die eigenen Kompositionen richtig zu genießen, fehlt dann in der Ausstattung nur noch einen Satz externer Lautsprecher. Auch hier bietet der Markt eine große Auswahl an Systemen. Grundsätzlich lassen sich dabei Lautsprecher-Sets unterscheiden, die über USB oder über den Audioausgang angeschlossen werden. Einige dieser Systeme verfügen über separate Hoch- und Tieftöner, was in punkto Klangqualität noch das berühmte Tüpfelchen auf dem i ausmacht. Damit die Nerven der Familienmitglieder oder Nachbarn nicht zu arg strapaziert werden, gehört auch ein Paar Stereo-Kopfhörer zur Grundausstattung für die Arbeit mit GarageBand.

### **Installieren**

Beim Kauf eines aktuellen Rechnermodells finden Sie GarageBand bereits vorinstalliert. Für alle anderen steht der Kauf des iLife-Software-Pakets im Handel oder direkt bei Apple über den Store an. Analog zu den neuen Versionen von iDVD, iPhoto und iMovie bietet der Mac-Hersteller das Programm nicht zum kostenlosen Download an. Als Varianten stehen Ihnen grundsätzlich eine Komplettinstallation oder eine angepasste Installation zur Wahl. GarageBand befindet sich auf der DVD-ROM des Software-Pakets. Das Installationsprogramm lässt sich mittels eines Doppelklicks auf das Alias Install starten, danach folgt man lediglich den Anweisungen. Am Punkt Installationstyp wählen Sie die Schaltfläche Anpassen, um lediglich GarageBand auf den Rechner zu kopieren. Wählen Sie dazu im Auswahlfenster über die Checkboxen alle anderen Programme bis auf GarageBand ab. Zusätzlich lässt sich noch bestimmen, ob die Dokumentation mitkopiert werden soll.

Für die ersten Schritte empfiehlt sich zusätzlich noch die Installation der Beispielprojekte. Sie finden diese ebenfalls auf der DVD-ROM, und zwar im Ordner GarageBand Demo Songs – Copy to your hard drive. Allerdings besitzt das Verzeichnis mit ca. 540 Megabyte eine stattliche Größe, welche noch zusätzlich zu den zwei Gigabyte der Standardinstallation dazu kommen. Während des Installationsvorgangs werden drei Ordner angelegt. Unter dem Pfad System • Library • APPLICATION SUPPORT • GARAGEBAND findet man das Verzeichnis Apple Loops, welches alle Loop-Elemente enthält. Der Ordner Instrument Library beinhaltet die komplette Sammlung der virtuellen Instrumente. Ebenso findet man unter Benutzer • Musik • Garage-Band den späteren Speicherplatz für die Kompositionen.

Vor der Aktualisierung überprüft das Installationsprogramm, ob Ihr Zielsystem mit der erforderlichen QuickTime-Version ausgestattet ist. Ein entsprechender Warndialog weist Sie auf eine notwendige Aktualisierung hin. Sie finden auf dem Installationsmedium im Ordner QuickTime die zurzeit aktuelle Version 6.5. Was für die anderen iLife-Applikationen gilt, lässt sich natürlich auch auf GarageBand übertragen: QuickTime ist ebenso wie bei den anderen Programmen die Basistechnologie und deshalb empfiehlt sich immer der Einsatz der neuesten Version in Verbindung mit der Musikbearbeitungs-Software. Updates lassen sich sowohl über die Software-Aktualisierung von Mac OS X als auch über die Update-Funktion von QuickTime selbst beziehen.

# 6.3 Hintergrundwissen zur Musikbearbeitung

GarageBand öffnet das Tor zum weiten Territorium der digitalen Musikbearbeitung. Dort sieht man sich dann rasch einerseits mit musikalischen Grundbegriffen wie Noten und Takt, andererseits mit digitalem Fachvokabular wie Reverb und Kompressor konfrontiert. Für das bessere Verständnis des Themas und einen effektiveren Umgang mit dem Programm ist es deshalb ratsam, sich im Vorfeld mit der Musiktheorie sowie den Grundzügen der Musikbearbeitung auseinander zu setzen. Fachausdrücke, denen Sie im weiteren Verlauf des Kapitels begegnen, werden im Folgenden kurz erklärt.

### **Apple Loops**

Ein Loop ist ein Audioelement, welches wiederkehrende rhythmische Muster beinhaltet und sich so für eine Endloswiederholung eignet. In der Regel handelt es sich dabei um Schlagzeug- oder Rhythmuselemente, die sich nahtlos hintereinander reihen lassen und in ihrer Länge beliebig veränderbar bzw. wiederholbar sind. Dabei können diese Schleifen sowohl auf Aufnahmen von echten Instrumenten als auch von Software-Instrumenten (MIDI) basieren. Die gängigen Audioformate bei Loops sind die unkomprimierten Formate WAV oder AIFF. Mit der Vorstellung von Soundtrack, der Audiobearbeitungs-Software für den Film- und Videobereich, führte Apple auch ein eigenes Format mit den Apple Loops ein. Es besitzt spezielle Tags und Signalerkennungen, die es ermöglichen, das Element zeitlich zu strecken oder in seiner Tonhöhe zu verändern. Zur Bearbeitung von Loops bietet der Mac-Hersteller mit dem Soundtrack Loop-Dienstprogramm eine eigene Lösung (siehe Seite 432).

### **Rhythmus, Beat und Takt**

Die Grundlage eines jeden Musikstücks bildet der Rhythmus . Er ist die zeitliche Dimension innerhalb eines Songs, die durch wiederkehrende Muster repräsentiert wird. Der Eindruck von Rhythmus kann für einzelne Personen recht unterschiedlich sein, da sich ein Musikstück üblicherweise aus mehrschichtigen Rhythmusebenen zusammensetzt. Die kleinste Einheit des Rhythmus wiederum besteht aus einzelnen Taktschlägen(Beats). Die Beats bilden als Rhythmusgruppe den Takt. In einem GarageBand-Song können Sie Taktangaben in den Dimensionen 2/2, 2/4, 3/4, 4/4, 5/4, 7/4, 6/8, 7/8, 9/8 und 12/8 festlegen. Die erste Zahl des Takts steht in Verbindung zu den Taktschlägen und legt die Anzahl der Beats pro Takt fest. Die zweite Zahl gibt die Länge des Tons an. Getrennt werden beide Einheiten durch Bruchstriche, in der Musik auch Taktstriche genannt. Ein 2/4-Takt besteht aus zwei Zählzeiten auf der Grundlage von Vierteln, bei einem 12/8-Takt entspricht das zwölf Zählzeiten auf Basis von Achteln. Als Standardwert für einen regulären Popsong wird in der Regel ein 4/4-Takt verwendet.

### **Tempo**

Die Geschwindigkeit innerhalb eines Musikstücks bezeichnet man als Tempo. Es drückt die zeitliche Reihenfolge von Taktschlägen (Beats) in einem Musikstück aus. Diese Dimension wird vorrangig in der digitalen Musikbearbeitung in der Einheit Beats pro Minute (bpm) gemessen. Weit verbreitet in der Popmusik ist ein Wert von 120 Beats pro Minute.

### **Songaufbau**

Ein Musikstück setzt sich aus mehreren Elementen zusammen, die in der Regel auf einem Vielfachen von 2 oder 4 basieren. Ein Song aus dem Bereich der Popmusik besteht in der Regel aus den Teilen Einleitung (Intro), der Strophe, dem Chorus und dem Outro. Diese Elemente wechseln sich zeitlich über die Dauer des Musikstücks ab, wobei sich Strophe und Chorus abgesetzt wiederholen. Als Übergang zwischen den beiden Elementen können Gesangs- und Solostücke dienen. Auch ein Wechsel in der Harmonie kann zwischen Strophe und Chorus stattfinden. Nach der zu Beginn vorgestellten Regel könnte die Songstruktur in Takten bei einem Pop- oder Rocksong zum Beispiel so aussehen: Intro mit einer Länge von 8 oder 16 Takten, eine Strophenlänge von 16 oder 32 Takten, einen Chorus mit der Dauer von 16 oder 32 Takten und ein Outro von 4 oder 8 Takten.

### **Zwischen Tonart und Harmonie**

Ein Musikstück basiert auf einer Staffel von in Verbindung stehenden Noten, der Fachausdruck hierfür ist Tonleiter.Eine Tonleiter kommt in unterschiedlichen Tongeschlechtern vor. Die Populärsten sind Dur und Moll. Steht ein spezieller Ton einer Tonleiter als Basis im Zentrum eines Musikstücks, bezeichnet man diesen als Grundton, über den dann die Tonart definiert wird. Von diesem Grundton werden alle anderen Töne abgeleitet. Der kleinste Abstand zwischen zwei Tönen ist der Halbton. Größere Abstände zwischen zwei Tönen fasst man zu einem Intervall zusammen. Bei einem Abstand von zwölf Halbtönen zwischen zwei Tönen spricht man von einer Oktave. Eine vertikale Verschiebung einzelner Töne oder einer Tonleiter um eine Halbtonspanne (oder mehr) bezeichnet man als Transponieren. Eine solche Verschiebung hat den Wechsel in eine andere Tonart zur Folge. Das gleichzeitige Zusammenspiel von mehreren Tönen in Zweier- oder Vielfachgruppen heißt Akkord, die Interaktion der Töne untereinander bezeichnet man als Harmonie oder Melodie und prägt zentral den Charakter eines Musikstücks.

# 6.4 GarageBand-Benutzeroberfläche

Nach der Installation lassen sich das Programmpaket von GarageBand im Ordner Programme und das Programmsymbol im Vinitage-Gitarren-Look im Dock finden.

Beim ersten Starten des Programms begrüßt Sie ein Dialogfenster, das Sie vor die Wahl stellt, einen neuen Song zu erstellen, einen vorhandenen zu öffnen oder den Startvorgang abzubrechen.

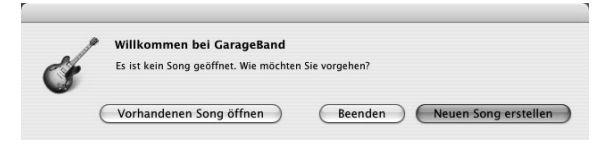

# AND FOR THE

 **Abbildung 6.2** Das Programmsymbol finden Sie nach der Installation im Ordner Programme sowie im Dock von Mac OS X.

### **Abbildung 6.3**

Der Auswahldialog beim Programmstart erstellt einen neuen Song oder öffnet ein bereits erstelltes Projekt.

GarageBand unterscheidet sich nicht nur durch seine Namensgebung, sondern auch durch sein eigenständiges Konzept der Benutzeroberfläche von den anderen iApplikationen: Im Gegensatz zum »Brushed Metal«-Look seiner iLife-Kollegen dürfen sich eingefleischte Musiker hier über die Ähnlichkeit mit einem Mischpult freuen. Alle Hauptelemente bieten über das dezente Anthrazit einen guten Kontrast zu den Soundelementen in der Timeline. Die komplette Programmoberfläche passt sich dynamisch an die Anzahl der verwendeten Spuren an und ändert variabel seine Größe.

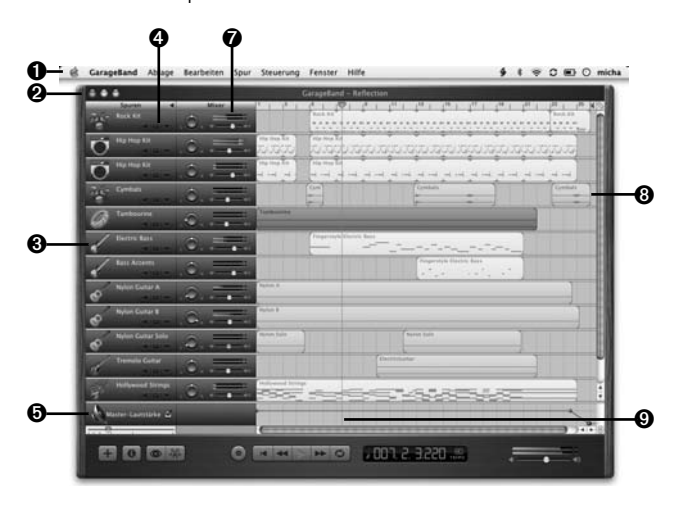

 **Abbildung 6.4** Das Hauptfenster von GarageBand ähnelt einem analogen Mischpult, so dass sich Musiker schnell heimisch fühlen dürften.

### Galileo Design - iMovie 4 und iDVD 4 - Leseprobe

Die Menüleiste **1** enthält die Punkte GARAGEBAND, ABLAGE, Bearbeiten, Spur, Steuerung, Fenster und Hilfe. Es stehen Ihnen hierüber alle wichtigen Programmfunktionen wie Sichern, Öffnen und Schließen zur Verfügung. Die Bearbeitung von Musikprojekten erfolgt mit den Funktionen des Bearbeiten-Menüs, wo Sie neben den standardmäßigen Kopieren und Einsetzen auch programmspezifische Optionen wie Teilen oder Zusammenfügen im Zugriff haben. Der Punkt Spur öffnet den Weg zu den Spurinformationen oder zum Spurmixer. Über Steuerung können Sie den Loop-Browser, den Editor oder das Metronom aufrufen. Neben der programminternen Hilfe ( $\mathbb{R}$ ) +  $\lceil$ ?)) bietet Apple über den Punkt GarageBand • GarageBand Tipps Zugang zu einer eigenen Informationsseite rund um das Musikprogramm im Internet. In der linken oberen Fensterecke finden Sie die unter Mac OS X übliche Dreier-Button-Reihe <sup>2</sup>. welche es ermöglicht, den Zustand des Programmfensters festzulegen. Der grüne Knopf maximiert das Fenster auf Bildschirmgröße, der gelbe legt das Fenster im Dock ab und der rote Button beendet Garage-Band. Über den Griffrand in der rechten unteren Ecke lässt sich die Größe des Programmfensters individuell skalieren.

Am linken Rand finden Sie die Spurspalte <sup>3</sup>. Dort erscheinen alle angelegten **Spuren** eines Musikprojekts. Jede von ihnen zeigt den Namen und das Symbol des verwendeten Instruments. Eine Spur kann sowohl Software-Instrumente als auch echte Instrumente und Loop-Sequenzen aufnehmen. Über den Dreierblock an Bedienelementen 4 können Sie das Verhalten der Spur bestimmen. Das Lautsprechersymbol schaltet den Ton für diese Spur ein und aus. Über den Kopfhörer-Button können Sie die angewählte Spur alleine hören, alle anderen werden stumm geschaltet. Ein Klick auf den Pfeil nach unten gibt den Blick auf den Lautstärkepegel für diese Spur frei. Dort lassen sich Schlüsselpunkte setzen, eine Lautstärkekurve zeichnen und somit bestimmte Abschnitte senken oder anheben. Für die Regelung der Gesamtlautstärke eines Musikprojekts ist die Master-Spur zuständig  $\odot$ . Diese enthält analog zu einer Einzelspur ebenfalls eine Pegelkurve, über die sich Passagen individuell in ihrer Dynamik anpassen lassen. Im Kopf der Spalte Spuren können Sie zudem über das kleine Dreieck den Spurmixer aus- und einblenden  $\odot$ .

Der Mixer  $\bullet$  ermöglicht es, die einzelnen Spuren nach der »Aufnahme« neu zu mischen. Der Balance-Regler ändert die Position des Stereokanals von rechts nach links im Raum. Der Regler für die Lautstärke bestimmt den Gesamtumfang für die gewählte Spur. Eine Bewegung nach links verringert die Lautstärke, nach rechts wird diese

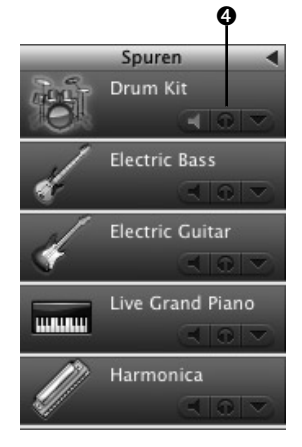

**Abbildung 6.5**  Die Spuren enthalten die einzelnen Instrumente einer Komposition. entsprechend erhöht. Die Aussteuerungsanzeige informiert über den Signalzustand. Erreicht das Signal den orange-roten Bereich, ist die Spur übersteuert. Es kommt dann zu unschönen Verzerrungen im Klang. Die Pegelanzeige wird sowohl bei der Wiedergabe als auch bei der Aufnahme von virtuellen und echten Instrumenten aktiv.

Den größten Anteil der Benutzeroberfläche nimmt die **Timeline**  ein <sup>3</sup>. Sie beinhaltet die Spuren, welche wiederum Loops, virtuelle oder echte Instrumente aufnehmen. Am oberen Rand befindet sich das Beat-Lineal, das zur Ausrichtung der Abspielposition dient. Es spiegelt gleichzeitig die Zeitdimension innerhalb des Musikstücks wider. Sie können darüber Elemente in der Timeline mit dem voreingestellten Takt und Beat synchronisieren oder aneinander ausrichten. Mithilfe des zusätzlich aktivierbaren Timeline-Rasters wird die Synchronisation zusätzlich erleichtert. Wird das Raster über das Linealsymbol in der rechten oberen Ecke aktiviert, rasten Abspielposition oder Timeline-Elemente an den einzelnen Markierungen ein, wenn diese bewegt oder in der Länge verändert werden. Sie können das Raster auch über die Menüfunktion Steuerung • Am Raster ausrichten aktivieren.

Wählen Sie hier die Option Automatisch, verändert sich beim Zoom-Vorgang die Rasterunterteilung dynamisch zwischen verschiedenen Notenwerten. Diese Werte sind in folgende Gruppen unterteilt: Noten (1/4-Noten, 1/8-Noten, 1/16-Noten und 1/32-Noten), Triolen (1/4-Triolen, 1/8-Triolen oder 1/16-Triolen) und Swing (1/8- Noten Swing (leicht), 1/8-Noten Swing (stark), 1/16-Noten Swing (leicht) oder 1/16-Noten Swing (stark)). Die **Abspielposition** 9 funktioniert nahezu identisch wie jene im Videoschnittprogramm iMovie: Sie zeigt die Stelle im Musikstück an, die gerade wiedergegeben wird oder analog den Punkt der Aufnahme. Ebenso markiert sie den Schnitt- oder Einsetzpunkt für Songelemente. Die Abspielposition lässt sich entlang des Beat-Lineals frei bewegen. Für eine schnellere Navigation durch lange Stücke nutzen Sie den Zoom-Schieberegler unterhalb der Spurenspalte. Er ermöglicht eine genauere Ansicht der einzelnen Elemente oder zeigt die Timeline in einer Weitwinkelperspektive an.

Aufnahmen von echten und virtuellen Instrumenten oder Loops erscheinen in der Timeline als Elemente. Die Bezeichnung in GarageBand für ein solches Element ist Region. Diese Regionen lassen sich zeitlich neu arrangieren, ausschneiden, kopieren oder einsetzen. Zudem lässt sich die Länge eines solchen Elements anpassen, sein Takt oder die Tonart ändern.

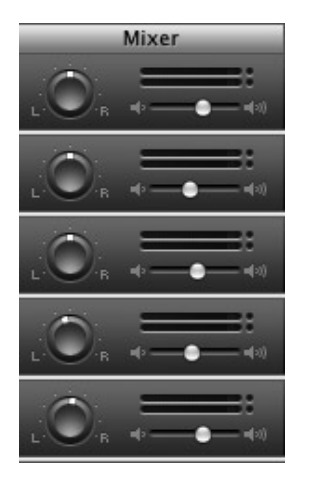

 **Abbildung 6.6** Über den Mixer kann man Spuren einpegeln und nachträglich die Lautstärke anpassen.

Am Raster ausrichten:  $\boxed{R}$  +  $\boxed{G}$ 

### **Rechnerauslastung**

Das kleine Dreieck am Kopfende der Abspielposition informiert über den Status der Rechnerauslastung. Die Farbe wechselt von Weiß (als Symbol für eine normale Auslastung) über Orange bis zu Rot. Letztere signalisiert auch die Leistungsgrenze des verwendeten Systems. In diesem Fall heißt es dann, einige Audioeffekte oder Spuren zu deaktivieren, denn sonst erhalten Sie bei der Wiedergabe oder Aufnahme unschöne Aussetzer.

### **Index**

# **Symbole**

.Mac 31 Abo 32 Fotos publizieren 268 Mitgliedschaft 268 .Mac-Slides 256, 271 .Mac Mail 32 3GPP-Format 35 9-Felder-Modell 61, 442

# **A**

AAC (Advanced Audio Coding) 35, 357, 368, 442 Abtastrate 302, 442 AC-3 442 Administrator-Rechte 25 Advanced Optical Disc (AOD) 156, 442 AIFF 303, 442 Akkord 443 Aktualisierung 39 Alpha-Kanal 442 Angepasste Installation 300 Animationselemente 197 AppleScript 201, 285, 371, 443 Apple-Referenzseite 282 iPhoto 282 Apple Knowledge Base 360 Apple Loops 443 Apple System Profiler 210 Aqua 30, 443 Audible 355 Audio-Aufnahmen 30 Audio-Codec 128, 306 Audio-Effekt 443 Audio-Eingang 30 Audio-In 30 Audiofrequenz 303 Audio Titel Sets 156 Aufhelllicht 65 Auflösung, Fotos 257 Aufnahme Amerikanischen 61 Detailaufnahme 61 Einstellung 61 Großaufnahme 61 Halbnahe 61 Halbtotale 61 Totale 61

Ausgabe Fotos aus iPhoto 255 Aussteuerungsanzeige 379

### **B**

B-Frame 443 BackUp 32, 443 Balance 443 Batch-Capturing 443 Batch-Verfahren 80 Beat 443 Better HMTL Export 289 Bilder konvertieren 42 Bildformate 192 Bildkonverter 42 Bildschirmfotos 42 Bildschirmhintergrund 273 Bildschirmschoner .Mac-Slides 272 Diashows 271 Bitmap-Format 223 Bitrate 303, 315, 443 Blu-Ray Disc 156, 443 Bluetooth 443 BMP 223, 444

### **C**

Camcorder 444 Carbon 444 CBR 175, 303, 444 CCD-Chip 18, 208, 444 CD 444 CDDB-Datenbank 331 Cinch 444 Clip 444 Clipbereich 80 Cocoa 31, 444 Codec 39, 128, 445 Composit-Anschluss 445 Compositing 141, 445 Compressor 164 CPU 388 Create DVD From Folder 202 Crominanz 445 CSS-Technologie 158, 445

Weite 61

### **D**

Darwin 445 DAT-Laufwerk 445 Daten-Stream 306 Datenrate 303, 353, 445 konstante 303 variable 303, 307 Datenrate, konstante -> s. CBR 303 Datenrate, variable -> s. VBR 303 DCT 445 Delete Album and Contents 284 Dezibel 329, 445 Diashow 259 als Bildschirmschoner 271 Digital-Analog-Converter 330 Digitalisieren 445 Digitalkamera Bilder überspielen 219 Digitalvideo Datenmenge 47 Digital Audio 30 Digital Hub 18, 26, 445 Digital Versatile Disc 153 Digital Zoom 445 Disk Copy 348 DMG 446 Dolby AC-3 158 Dolby Digital 446 Drehbuch 59, 446 Drei-Punkt-Beleuchtung 446 Drop Zones 163, 179 DTS 158, 446 DV 44, 56, 122, 446 DV-Analog-Konverter 73, 446 DV-Format 28 DV-In 46, 122 DV-In-Enabler 46 DV-Out 46 DV-Stream 70 DVD 446 brennen 197 einseitig 154 Entwicklungsgeschichte 153 und CD 153 DVD+RW 156 DVD+R 155 DVD-Authoring-Software 22 DVD-Formate 154 DVD-Forum 153 DVD-Menü 187

DVD-Player 41 DVD-R 155 DVD-RAM 156 DVD-Rohlinge 160 DVD-RW 155 DVD-Technologie 18 DVD-Typ 154 DVD mehrseitig 154 Dynamik 446

# **E**

Echtzeit 446 Einstellungsgröße 446 Encoder 305, 446 EPS 447 Equalizer 328 EXIF 224, 447 Externe DVD-Laufwerke 151

### **F**

Fade-Out 378 Farb-Sampling 57 Farbkanal 447 Festplattendienstprogramm 199 Filmmaterial 208 Final Cut Express 141 Final Cut Pro 81 Find Unassigned Images 284 FireWire 28, 447 FireWire 800 29 Format 223 BMP 223 EXIF 224 GIF 223 JFIF 223 JPEG 223 PICT 224 PNG 225 PSD 225 RAW 225 TIFF 225 Fotoalben anlegen 233 iPhoto 233 löschen 233 zusammenfügen 233 Fotografien optimieren 288

Fotos

ausdrucken 256 publizieren 268 via E-Mail verschicken 263 Freeware 447 Free BSD 31, 447 Freistellen iPhoto 246 Frequenzbereich 316, 328, 329 Führungslicht 65

### **G**

GarageBand 21, 385 Abspielposition 395 Akkord 392 Apple Loops 391 Audioeffekte 417 Audio MIDI Konfiguration 419 Beat-Lineal 395, 398 Beats 391 Benutzeroberfläche 393 Dritt-Erweiterungen 431 Echte Instrumente 413 Einführung 386 Entwicklungsgeschichte 386 Export 435 GarageBand Jam Pack 430 Harmonie 392 iDisk 437 Import einer Audiodatei 413 Installation 387, 389 Keyboardtastatur 400, 419 Loop 391 hinzufügen 405 selbst erstellen 431 Loop-Browser 396, 397 Loop- und Instrumentensammlung erweitern 430 Mehrfachauswahl von Noten 428 MIDI-Geräte konfigurieren 419 MIDI-Import 433 Mit Loops arbeiten 410 Mixdown 412 Pitchbend 426 Programmeinstellungen 401 Rechnerauslastung 395 Rhythmus 391 Software-Instrumente 388 Software-Instrumente anpassen 427

Software-Instrumente bearbeiten 423, 426 Software-Instrumente einspielen 418 Songs im Web publizieren 437 Spureditor 398 Spuren 394 Spurinformation 396, 400, 423 Spurlautstärke bestimmen 425 Spurmixer 394 Spurmixer verwenden 424 Sustain 426 Systemanforderungen 387 Systemvoraussetzungen 387 Takt 391 Taktschläge 391 Tempo 391 Timeline 395 Timeline-Raster 395 Tonart 392 Tongeschlecht 392, 398 Tonleiter 392 Transponieren 392, 399, 412 Wiederholregionen 418 GarageBand-Kurzbefehle 438 GEMA 115, 447 General Use 160 GIF 223, 447 GOP 447 Grundlicht 65

# **H**

Halbbilder 58 Hall 447 Handlungsachse 63, 448 Hardware-Voraussetzungen 27 Harmonie 448 Hertz 305 Hi8 73, 448 Hintergrundwissen zur Musikbearbeitung 390 Hinweis Foto-Bibliotheken 278 HomePage 33 Hörkurve 305 HTML 448 Hub 29 Huffmann-Kodierung 448

### **I**

I-Frame 448 i.Link 448 iCal 33 ID3 307, 376 ID3-Tags 307 ID3X 376 iDisk 32, 448 iDVD 21 16:9 171 animierte Tastennavigation erstellen 183 Audioformate 158 Auto-Start-Diashows 169 Auto-Start-Filme 169, 182 automatisieren 201 Benutzeroberfläche 161 Bildgröße, Fernsehbildschirm 187 Diashow 164 Diashow-Länge 192 Diashow mit Musiktiteln untermalen 192 Drop-Zone, anpassen 181 Drop-Zone, entfernen 182 Drop Zones 179, 185 DVD-Diashows 191 DVD-Projekte planen 168 DVD-ROM-Bereich 171 Entwicklung 149 Film mit Kapitelmarkierungen übernehmen 176 Formatwahl 164 gerenderte Dateien löschen 164 Hintergrund-Encoding 177 Hintergrund automatisch auswählen 284 iDVD-Projekte und DVD Studio Pro 203 iLife-Schnittstellen 172 Installation 150 Installationsmöglichkeiten 151 Kapitelmarker 176 Kapitelmarkierungen 176 Kleinserie 199 Länge des Brennvorgangs 198 Layoutvorlagen 178 Medienformate 170 Menü-Favoriten 187 Menüanimation, deaktiviert 179 Menüdesign 178 Menüfavoriten löschen 186

Menühintergrund 187 Menühintergrund erstellen 188 Menüs individuell 187 Menü überprüfen 191 Mindestvoraussetzungen 150 Navigationsstruktur 169 neues Projekt anlegen 174 Nutzen von Auto-Start-Medien 191 Oberfläche 161 Organigramm 168 PAL oder NTSC? 164 Projektaufbau 166 Projekte duplizieren 199 Projekte über Ansicht DVD-Aufbau verwalten 169 Projektlänge 174 Projekt kopieren 200 Projekt prüfen 197 Schriften benutzen 202 Sichtbaren Bereich (TV) einblenden 191 Standardordner 165 Stapelverarbeitung 177 Statusanzeige 175 Steuerungstasten 187 Tasten 183, 185 Tastenanimation, Vorschau 186 Tastenbild bestimmen 184 Tastenform 184 Tastenkürzel 205 Themenvorlagen 178 Themenvorlagen, Erweiterungen 179 Title Safe 191 Untermenüs erstellen 165 Wasserzeichen ausblenden 190 Widescreen 171 Zugriff auf iPhoto 172 iDVD 1.0 150 iDVD 2.0 150 iDVD 3 150 iDVD 4 150 iDVD Companion 201 IEEE 1394 28, 448 IEEE 1394b 29 iLife installieren 22, 23 iLife 04 22 IMAP-Protokoll 448 iMovie 20 .Mac-Account 133 3G-PP 134 3GPP 442

Abspann 101 Abspielbereich 50 Abspielposition 84 analoge Videoaufnahmen in digitale 73 Analoge Videoformate 73 Angepasste Installation 47 An der Abspielposition überschreiben 91 an Filmposition springen 84 Arbeitsschritte widerrufen 93 Asset-Management 78 Audio 106 Audioclip 111 Audioclip an Abspielposition fixieren 112 Audiodaten übernehmen 56 Audioeffekte hinzufügen 52 Audiokommentar 109 Audiomaterial hinzufügen 106 Audiomaterial teilen 89 Audiospuren 106 Audio aus iTunes 106 Audio von CD 107 Aufnahme des Rohmaterials 60 auf IPhoto zugreifen 52 Ausgabe 121 automatische Szenenerkennung 55, 69 Benutzeroberfläche 48 beschleunigen durch Partitionierung 138 Bildmaterial importieren 72 Bluetooth-Übertragung 134 Clip 51 Clip, Abspielrichtung umkehren 92 Clipbereich 78 Clipgeschwindigkeit 53 Cliplänge verkürzen 88 Clipname 69 Clipreihenfolge festlegen 53 Cliprichtung umkehren 93 Clips teilen 88 Clip kürzen 86 Clip löschen 79 Clip Speicherort 55 Clip wiederherstellen 79, 101 Direktes Trimmen 91 DV-Clip, maximale Länge 69 DVD brennen 125 E-Mail-Export 132 Effekte 52, 100

Effekte aus iMovie 2 109 Effekt wieder rückgängig machen 101 Entwicklungsgeschichte 45 Erweiterungen 139 Exportieren auf DV-Band 122 Feinschnitt 90 Film-Segmente erstellen mit QuickTime Pro 71 Filmtitel erstellen 101 Film ausgeben 121 Filter 100 Fotos importieren 81 Fotos schwenken 82 Fotos zoomen 82 Frames 50 Hinzufügen von Effekten und Filtern 101 Import 66 Import, Batch-Verfahren 80 Import, Geräte verbinden 66 Importformate 70 Importmethode, komplett 69 Importmethode, selektiv 69 Importmethode wählen 69 Importmodus wählen 68 Import starten 69 Import von Audiomaterial 73 Import von der Kamera 66 Import von Festplatte 70 Import von Filmmaterial 51 Import von Video-, Bild- und Audiomaterial 55 Installation 46 iSight verwenden 77 Kapitelmarker, Reihenfolge 126 Kapitelmarkierungen 125 Kapitel entfernen 127 Ken Burns-Effekt 82 Kommentar einspielen 109 Kompressionseinstellungen 128 Korrektur 100 Lautstärke 51 Lautstärke anpassen 114 Lautstärke bearbeiten 53 Markierungen 113 Material hinzufügen 53 Material kürzen 85 Medienbereich 52 Medienverwaltung 51, 78 MPEG-1 135 MPEG-2 135

MPEG-4 130 NTSC-Norm 50 Online-Hilfe 49 PAL-Standard 50 Papierkorb entleeren 79 QT Ränder 103 QuickTime Ausgabeoptionen 128 Rendern 99 S-Video-Anschluss 96 Schneiden mit Schnittmarken 86 Schnittmarken 86 Schnittmarken setzen 87 Scrubbing 84 Senden des Videos 121 Senden nach QuickTime 128 Skywalker Sound 52 Sound, Urheberrechte 115 Sprechertext aufnehmen 109 Standbilder 94 Synchronisation von Audio und Video 55 Systemvoraussetzungen 46 Szenenmarkierung 55 Tastenkürzel 142 Tastenkürzel für den Schnitt 96 Timecodes 55 Titel 101 Titelgenerator 101 Titel bearbeiten 105 Titel entfernen 105 Titel erstellen 103 Titel gestalten 52 Tonaufnahme 66 Toneffekte 108 Toneffekte hinzufügen 108 Übergang, Länge 98 Übergänge 52, 97 Übergänge und Effekte erweitern 101 Übergang in einem Clip 100 über Fernseher 95 Untertitel 101 Verkürzte Timecodes 50 Verschieben von Clips 90 Video-CD mit Toast erstellen 136 Videoclip an Abspielposition teilen 89 Videoclip schneiden 86 Videoimport, Warnmeldung 56 Videoübergänge einfügen 98 Video auf Kameramonitor anzeigen 56

Video trimmen 88 Von Analog zu Digital 74 Voreinstellungen 54 Wellenformdarstellung 111 Wellenform für Audiospur 55 Wiedergabequalität 56 Wiedergabe Tastenkürzel 85 Zeitachsenbereich 53 Abspielposition 50 Clipanordnung, Werkzeuge 90 Grobschnitt 85 Senden-Dialog aufrufen 123 iMovie-Monitor 50 iMovie 4 43 Import Bilder in iPhoto 219 Importieren, Musik 313 Insert-Schnitt 91, 448 Internet-Stream 40 Internetradio 353 Internet Streaming 448 iPhoto 20 Abzüge bestellen 256, 264 Album Schrift verändern 243 Seiten anordnen 244 Album als Buch ausgeben 239 Album auf CD speichern 274 Album brennen 256 Album drucken 255 Album im Vorschaumodus öffnen 284 Album löschen 284 AppleScript-Möglichkeiten 283 AppleScript erstellen 285 Archiv-Management 278 Archive auf Cd und DVD 274 Archiv erstellen 278 Ausgabe für das Web 279 Better HMTL Export 289 Bewertungen vergeben 230 Bildarchiv 211 Bildauflösung 240 Bilderablage 211 Bilderfolge ändern 238 Bildersammlung Überblick 214 Bilder auf Kamera löschen 220 Bilder drehen 237 Bilder drehen (Richtung) 217 Bilder drucken 255 Bilder importieren 219 Bilder löschen 238

Bilder verwalten Fotoalbum 233 Bilder zusammensuchen 284 Bildgruppen auswählen 238 Bildschirmschoner 256 Bildunterschriften einfügen 242 Bild beschneiden 246 Bild drehen 215 Buch bestellen 256, 267 Dateiformate 222 Diaprojektor 259 Diashow 256, 259, 271 Diashow im QuickTime-Film sichern 281 Diashow sichern als QuickTime 281 Diashow starten 215 Diashow Tastatursteuerung 261 Digitalkamera anschließen 212 direkter Import 219 Doppelklick-Optionen 217 Duplikate 221 E-Mail 217 Entwicklungsgeschichte 209 Erste Schritte 211 erweitern 289 Erweiterungen deaktivieren 290 Export 278 Exportdialog 278 Exportdialog erweitern 289 Filminformation 228 Formate 223 Formate, importierbar 222 Formate, nicht importierbar 222 Foto in einem Fenster öffnen 254 Fotoalben 233 Fotoalben anlegen 233 Fotoalbum ausgeben 245 Fotoarchiv 214 Fotoarchiv auf CD speichern 274 Fotobibliotheken verwalten 289 Fotos Informationen 227 Verschlagwortung 231 Fotos anordnen 226 Fotos Auflösung 257 Fotos ausgeben 255, 278 Fotos drucken 256 Fotos freistellen 246 Fotos nachbessern 245 Fotos per .Mac veröffentlichen 256, 268 Fotos per E-Mail versenden 256

Fotos via Email versenden 262 Foto benennen 227 Freistellen 246 gelbes Warndreieck 240 Gemeinsam nutzen 218 Grusskarte ausdrucken 258 Hauptfenster 213 Hauptfenster Archivbereich 214 Helligkeit/Kontrast 253 Hintergrundmusik Diashow 259 Import doppelte Fotos 220 Gruppenauswahl 221 manuell 221 Ordner 221 überprüfen 222 Importmenü 219 Import über Kamera 219 Indexkatalog erstellen 284 Installationsvorgänge 210 Kamera anschließen 213 Kompatibilität 208 Kontaktbogen ausdrucken 259 Kurzbefehle 291 Letzter Import 214, 222 mehrere CDs erstellen 277 Menüleiste 214 Mindestanforderungen 209 mit AppleScript erweitern 282 Modus Bearbeiten 245 multilingual 210 neu installieren 210 Ordnen 255 Ordner Data 211 Ordner Thumbs 212 Papierkorb 214 Papierkorb entleeren 214 Photo Summary 284 Programmvoreinstellungen 216 Rechtschreibeprüfung 243 Retuschepinsel 252 Retuschieren-Werkzeug 251 Rote-Augen-Werkzeug 250 Schlüsselwörter 231 Schlüsselwörter entfernen 232 Schlüsselwörter setzen 232 Schwarz-Weiß umwandeln 253 Stapelweise ändern 228 starten 212 Systemvoraussetzungen 209 Voreinstellungen Leuchttisch 218 Werkzeugleiste anpassen 254

Zielverzeichnis 210 Zoomregler 251 zusätzliche Bibliothek anlegen 278 Installation 209 Intelligente Fotoalben 235 Oberfläche 213 iPhoto-Bibliothek Pfad 211 iPhoto-Voreinstellungen 216, 217 iPhoto Librarian 289 iPhoto Library 211, 278 an aktuelle Version anpassen 211 neues Archiv anlegen? 212 iPhoto Vorgänger aktualisieren 211 iPod 362 als Speichermedium 366 ausschalten 366 automatische Synchronisation 362 Batterielaufzeit verlängern 366 Einstellungen 363 in Titeln navigieren 366 manuell verwalten 362 mit Musik bestücken 362 Musik auswählen 365 Tasten sperren 366 Tipps und Tricks 369 Titelinformationen bearbeiten 364 Titel und Alben entfernen 364 Übertragung von Kontakten, Notizen und Terminen 368 ISO-9660 448 ISO-Bezeichnung 306 iSync 33 iTools 31, 448 iTunes 21, 295 AAC-Codierer 313 AIFF-Codierer 314 Aktualisierung von Vorgängerversionen 300 analoge Musik digitalisieren 377 Anzeigefenster 309 AppleScript 371 AppleScript-Sammlung 372 Audible 355 Audio-CD, Länge 347 Audio-CD brennen 317 Audio-CD erstellen 343, 347 Audio-CD öffnen 321 Audiokanal 314 Aufnahme von analogem Material 379

Auswurf-Taste 346 Batterielaufzeit verlängern 370 Benutzeroberfläche 308 Bibliotheksinformationen exportieren 336 Bibliothek exportieren 336 Bibliothek zusammenlegen 337 Brennen, komprimierte Titel 347 brennen, Lautstärke 348 brennen, Pausen 348 brennen, Titelinformationen 348 Brenngeschwindigkeit 317, 348 Browser-Bereich 309 CDDB-Datenbank 331 Codierer 313 Codierung mit Variabler Datenrate 316 Darstellungsoptionen 310 Dateigröße vs Datenrate 317 Daten-CD/DVD brennen 344 DVD brennen 344 Einsatz 296 Encoderwahl 313 Entwicklungsgeschichte 297 Equalizer 328 Erweiterte Einstellungen 320 Erweiterte ID3-Informationen 333 Fenstergrösse optimieren 308 Gemeinsam nutzen 318, 349 Gemeinsam nutzen, Passwort 350 ID3-Tags bearbeiten 331 ID3-Tags konvertieren 334 Import 325 Import, Kompression 316 Import, Titel auswählen 323 Import, Titel gruppieren 324 Importeinstellungen 313 Import in die Musikbibliothek 321 Informationen zum Titel 307 Installation 297 Installationsvarianten 298 Installation der iTunes-Scripts 371 Intelligente Codierungsanpassung 317 Intelligente Wiedergabeliste 338 Intelligente Wiedergabeliste erstellen 341 Internetradio, per Wiedergabeliste verwalten 354 Internetradio, Sender manuell 354 Internetradio, Wiedergabelücken 353

Intro 333 in der CDDB-Datenbank suchen 372 iSync 368 Klangartefakte 316 Klangverbesserung 329 Kompaktansicht 308 Kompatibilität von Daten-CDs/DVDs 347 kompatible Audioformate 307 Kopie aller Musikdateien in Bibliothek aufnehmen 337 Kopie einer Audio-CD 348 Medium auswerfen 346 Mindestanforderungen 298 MP3-CD, Länge 347 MP3-CDs erstellen 347 MP3-Codierer 316 MP3-Radio-Stream 374 MPEG-Playlist-Format 353 Musik-CD starten 321 Musikbibliothek 321, 325 Musikdateien Ihrer iTunes-Musiksammlung hinzufüge 372 Musikrichtung 311 Musikschleife 373 Musikstücke bewerten 339 Musik brennen 343 Musik brennen, Medium 343 Musik laden 321 Musik speichern 337 Musik teilen 349 Musik von Kassette übertragen 377 mute 373 Neue Wiedergabeliste 338 optimale Klangwiedergabe 329 Outro 333 Playlist 338 Programmeinstellungen 310 Programmkonfiguration 300 Programmsymbol 300 random 373 Sicherheitskopie der Sammlung 343 SmartiTunes SmartPlaylist 339 Sortier- und Anzeigemöglichkeiten 335 Spalteninformationen 336 Speichern der Musikstücke 320 Stelle im Musikstück ansteuern 326 Steuerungsmöglichkeiten über das Programmsymbol 326 Störgeräusch entfernen 380

Suchfeld 309, 335 Systemvoraussetzungen 297 Titelablageort 337 Titelinformationen, Cover 333 Titelinformationen editieren 331 Titelliste brennen 346 Titelliste exportieren 346 Titeln kopieren 372 Titel abfragen eintragen 323 Titel aus der Bibliothek löschen 372 Überblenden 312 Übersicht 331 Urheberrechtsgesetz 318 Velocity-Engine 325 Verbindung zum Internet 301 Verhalten beim Einlegen einer Musik-CD 311 Version der ID3-Informationen 334 Verzeichnis für Musikbibliothek 302 Visuelle Effekte 351 visuelle Effekte, erweitern 352 visuelle Effekte, Tastenkürzel 352 Voreinstellungen 310 Voreinstellungen Allgemein 311 WAV-Codierer 314 Wiedergabe 338 Wiedergabe, Shuffle 328 Wiedergabe-Effekte 312 Wiedergabeliste 338 Wiedergabeliste eines Interpreten erstellen 373 Wiedergabe wiederholen 327 Zufällige Wiedergabe 328 Zusatz-Software 370 iTunes-Kurzbefehle 380 iTunes für Windows 298 iTunes Music Store 319, 356 Abgebrochene Einkäufe 361 Einkaufen 360 Hörproben 358 Suche 357

### **J**

JFIF 223 JPEG 223, 449 JPEG-Format 94 JPEG-Komprimierung Funktionsweise 224

# **K**

Kamera, Einstellungsgrößen 62 Kameraachse 63, 449 Kameraperspektive 62, 449 Aufsicht 63 Froschperspektive 63 Normalperspektive 63 Untersicht 63 Vogelperspektive 63 Kapitelmarker 449 Kompressor 449 Kopfhöreranschluss 30 Kopierschutz 158

### **L**

Lautsprecher 27 Lautsprecheranschluss 30 Layer 304 Linux 449 Loop 116, 449 Luminanz 449 LWDRM-System 307

# **M**

Mac OS X 30 Master-Kopie 199 Media Skins 450 Megapixel 450 Memory Stick 208 Menüdesign, Tastenkürzel 191 MIDI 449 MIDI-Daten 304 MIDI-Interface 449 Mikrofonarten 66 Mini-DV 57 Mini-DV-Format 18 Moving Picture Experts Group 450 MP3 18, 304, 450 MP3-Datei 317 MP3-Player 370 MPEG 304 MPEG-1 Layer III, 304 MPEG-2 450 MPEG-2-Kodierung 175 MPEG-4 35, 70, 450 MPEG-Gruppe 304 MPEG-Layer-3 URL 353 Multi-Angled 158, 450

Multiplex-Vorgang 198 Multiplexing 157, 450 Multitasking 450 Multithreading 450

### **N**

Nahe 61 Navigationstasten 177 Netzwerk 218, 318 Neues Skript 285 NeXT Step 450 NTSC 57, 58, 69, 164, 451

# **O**

OpenGL 30, 451 Open in Preview 284

### **P**

P-Frame 451 PAL 57, 58, 69, 164, 451 PCM 158, 304, 321, 451 PCM-Format 175 PDF 451 PDF-Betrachter 42 Phasensprung 58 Phaser 452 Photoshop to iDVD 202 Photo to iDVD Background 284 PICT 224, 451 PICT-Format 94 Pitchbend 451 Pixel 452 Pixo 364 PKG 452 Plug-In-Architektur 352 PNG 225, 452 PodWorks 375 PowerPC 452 PowerPC-Prozessor 27 PSD 225, 452

# **Q**

Quantisierung 452 Quartz 30, 452 QuickTime 30, 34, 452 beziehen 36, 210 installieren 36

QuickTime Pro 39 Vorteile 40

### **R**

RAM 27, 453 RAW 225 RAW-Format 453 Realtime 446 Referenzfilme 170 Regionalcode 159 Rendern 453 Rendezvous 218, 318, 349, 453 Retuschieren iPhoto 251 RGB-Signal 453 Rhythmus 453 Rippen 322 Rote Augen-Werkzeug iPhoto 250 RTF 453

# **S**

S-VHS 73, 454 S-Video 454 S-Video-Anschluss 124 Sample-Rate 130, 302, 315, 419, 453 Sample-Tiefe 303, 420, 453 San-Serifen 453 Schwenks 64 Scrubbing 454 SDDS 158 SDSS 454 Seitenverhälnis 16:9 58 4:3 58 Sequential Movie Droplet 202 Serifen 453 Serifenlose Schrift 102 Serifenschriften 102 Shareware 454 SIT 454 Skywalker Sound 108 Software-Aktualisierung 210 Soundtrack 116 Soundtrack Loop-Dienstprogramm 432 Speichermedien 208 Spitzlicht 65 Standard ISO-9660 154 Stativkopf 64

Steady Shot 64 Stereo-Klinkenanschluss 30 Stereoklinke 379 Stereo Joint 316 Story Spannung 60 Storyboard 59, 79, 454 Super-8 76, 454 SuperDrive 151, 152, 197, 454 Super Video-CD 135 Sustain 454

### **T**

Takt 454 Teilnetz 454 Tempo 454 Themen-Katalog 178 TIFF 225, 455 Timecode 50, 55, 64, 455 Tipps und Tricks 288 Tonart 455 Transponieren 455 Trenner 60 Trimmen 88, 455 TV-Bereich 191 TWAIN 455

### **U**

UDF 455 UDF-Dateisystem 154 Untermenüpunkte 183 URL 455 USB 29, 455 USB-Audio-Konverter 30 USB-Audioadapter 377, 388 USB-Geräte 29 USB-Hub 456 USB 2.0 29, 30

# **V**

Variable Bitrate 456 VBR 175, 303 VBR 456 vCal 367 vCard 367 Velocity-Engine 27, 298, 456 Verbessern iPhoto 248

VHS 73, 135, 456 Video-CD 135, 456 Video-DVD 125, 156 Kopierschutz 158 Verzeichnisse 156 Voreinstellungn PAL/NTSC 164 Videobearbeitung 44 Videomanager 456 Videoschnitt 44 Arbeitsschritte 44 Non-linar 451 Videospots 65 Videozeitmessung 50 Video Object (VOB) 157, 456 Video Titel Set (VTS) 156, 456 Virex 33 Vorschau 42 VTR-Modus 123

### **X**

X-Tunes 374

### **Y**

YCrCb 57, 457 YUV 457

# **Z**

Zeitachse 53, 84 ZIP 457 Zoom 63 digital 288

### **W**

WAV 304, 456 Waveform-Darstellung 378 Web-Album mit .Mac 270 Web-Browser 456 Weißabgleich 65, 457 Widescreen 59